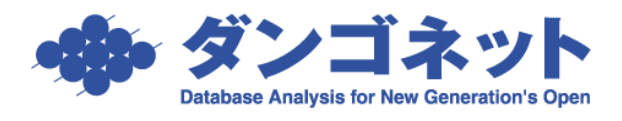

## 帳票を電子媒体(PDF ファイル)で出力する方法

賃貸名人に PDF 作成機能はありませんが、以下にご紹介致しますようなソフトウェアご利 用いただければ PDF ファイルを出力することができます。

「PrimoPDF」(activePDF, Inc) (<http://www.primopdf.com/>) 「Adobe Acrobat」(Adobe 社) (<http://www.adobe.co.jp/>)

「いきなり PDF」 (ソースネクスト社) (<http://www.sourcenext.com/products/pdf/>)

※ 以上のソフトウェアは弊社製品ではございませんので、これらソフトの使用方法及び設 定方法について弊社にお問合せいただいてもお答えすることはできません。予めご了承く ださい。

こういったソフトをインストールすると、「コントロールパネル]→「プリンタと FAX]に PDF 出力ソフトが追加されます。

(Windows2000の場合は「コントロールパネル]→「プリンタ])

これを賃貸名人で「プリンタ」に設定することで、帳票を PDF ファイルとして出力するこ とができます。以下、無料の「PrimoPDF」を例として説明します。

まず、「PrimoPDF」のインストーラをダウンロードし実行します。

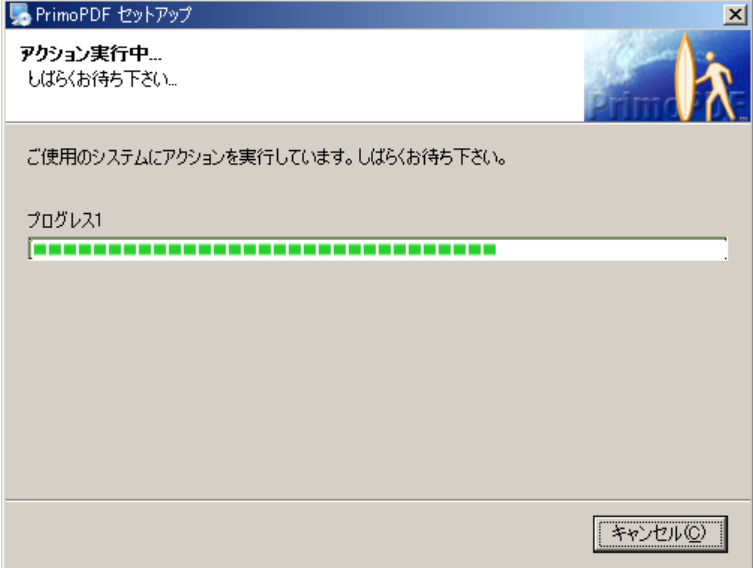

インストールが完了すると [コントロールパネル]→ [プリンタと FAX]に「PrimoPDF」が 追加されます。(Windows2000 の場合は「コントロールパネル]→「プリンタ])

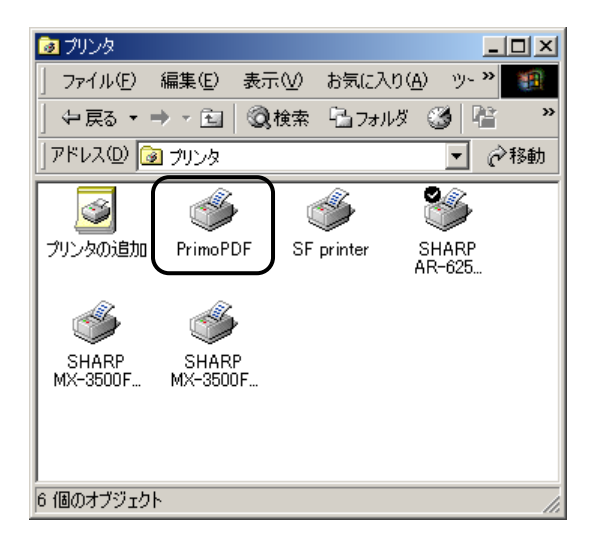

出力設定をする場合は「PrimoPDF」のアイコンを右クリックしプロパティを展開します。 特に設定を必要としない場合は次ページに進んでください。

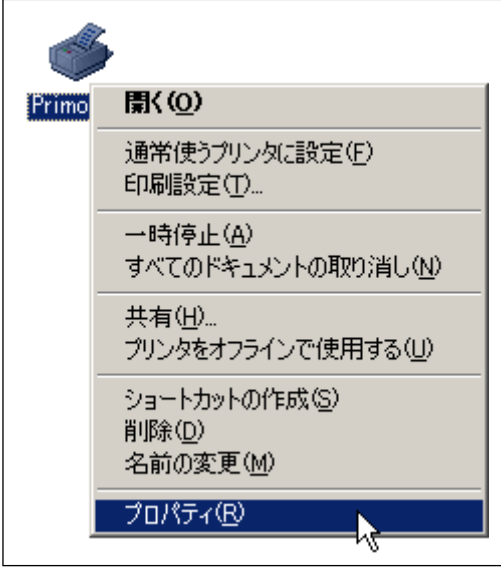

賃貸名人を起動し、メインメニュー下部の「通常使うプリンタを使用」を「いいえ」に設 定してから、[マスター管理]ボタンを押します。(「通常使うプリンタを使用」は通常「い いえ」に)

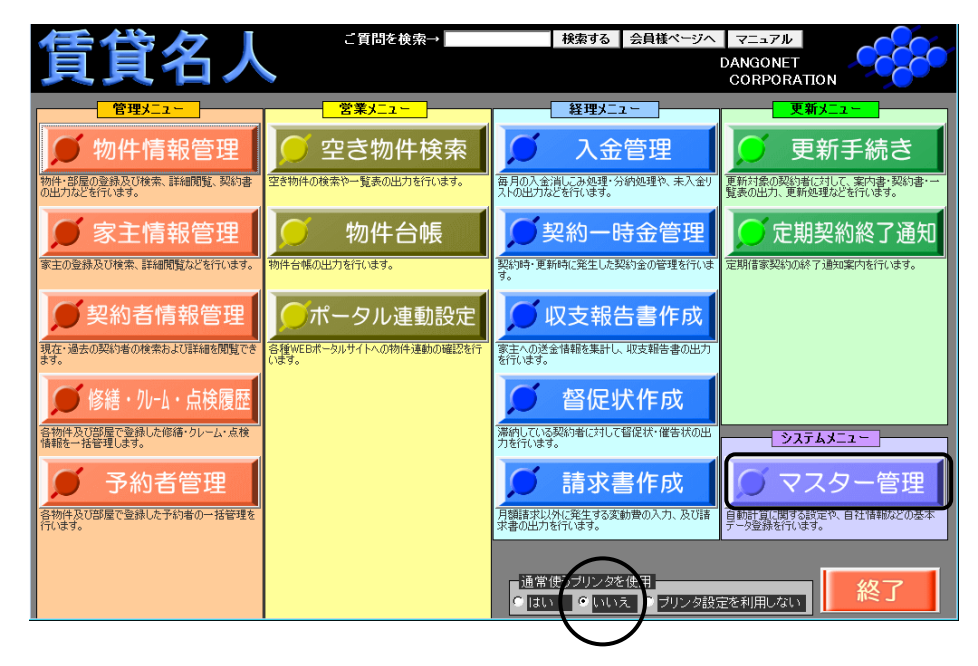

マスターデータ登録画面に展開しますので、プリンタに「PrimoPDF」を登録してください。

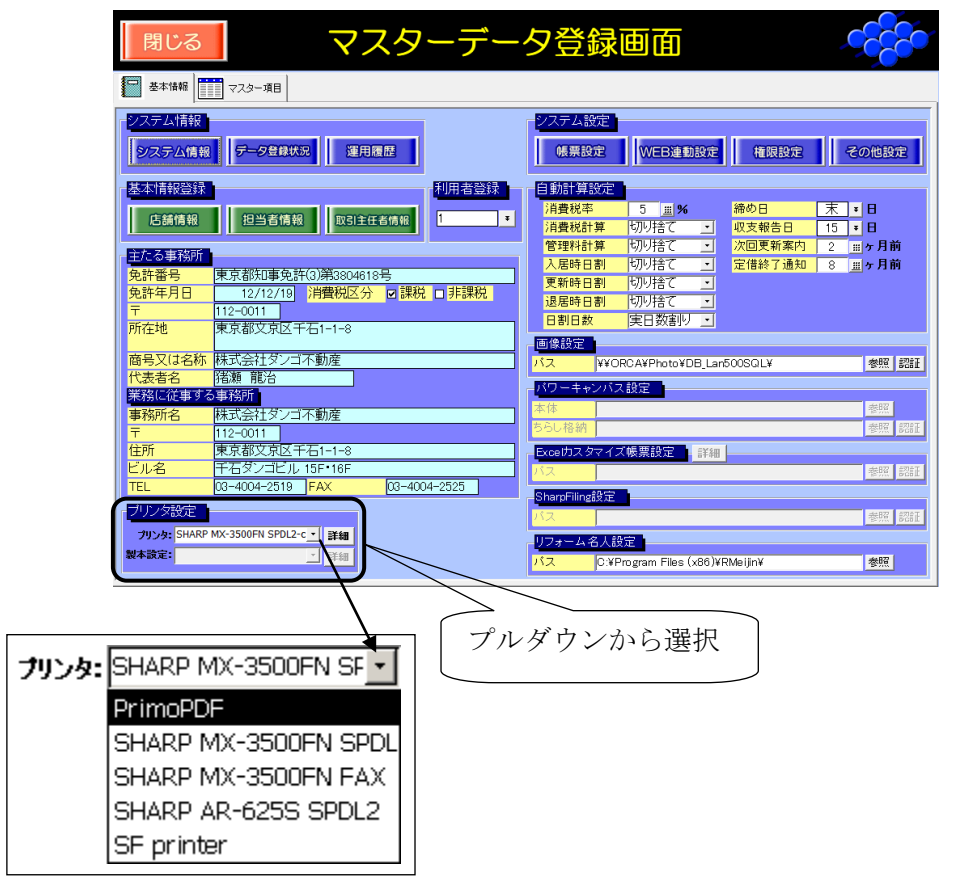

以上の設定で賃貸名人からの帳票出力先が「PrimoPDF」に設定されます。 この状態で印刷処理を行うと「PrimoPDF」のウィンドウが展開します。

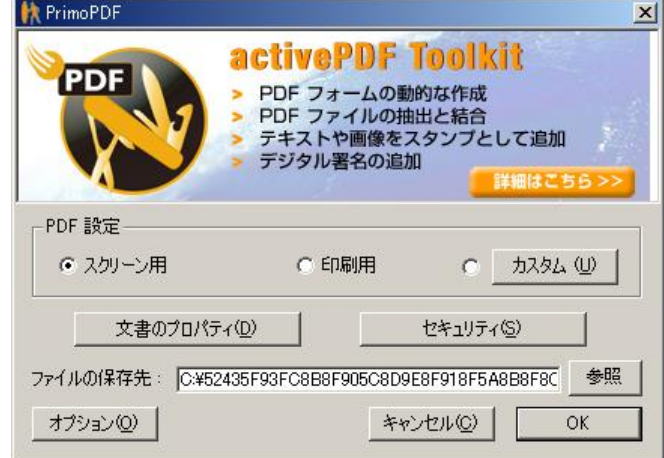

※ 画面は入居申込書を印刷したときのものです。

次に、特定の帳票のみ「PrimoPDF」に出力するよう設定する場合です。 プリンタには「PrimoPDF」を設定せず、右の[詳細]ボタンを押してください。

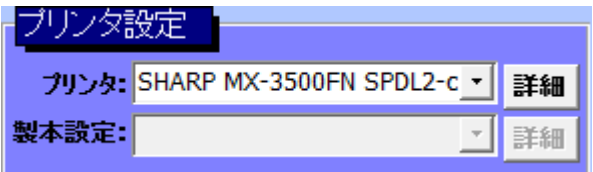

ページ設定詳細画面に展開します。

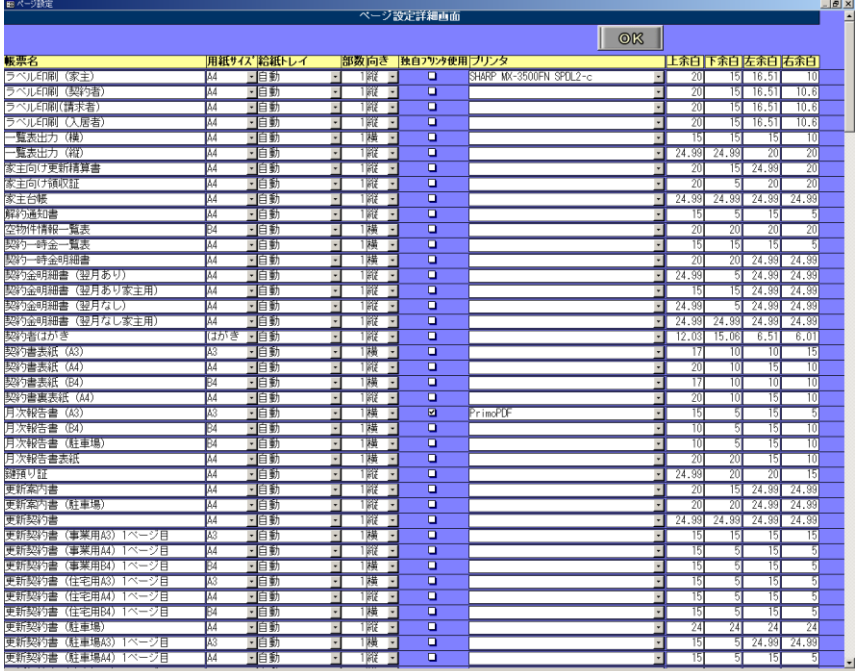

出力対象を「PrimoPDF」に設定したい帳票のみ「独自プリンタを使用」にチェックを入れ、 プリンタに「PrimoPDF」を指定してください。

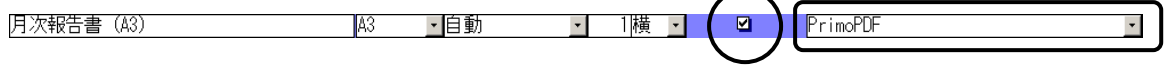

ここでは、月次報告書 (A3) の出力先を「PrimoPDF」に設定しています。

この場合、月次報告書(A3)以外の帳票の出力先は変更せずに、月次報告書(A3)のみ 「PrimoPDF」に出力することができます。